# **NetIQ Privileged Account Manager 3.2 Patch Update 6 Release Notes**

October 2018

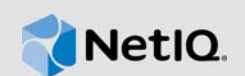

NetIQ Privileged Account Manager 3.2 P6 resolves some of the previous issues.

Many of these improvements were made in direct response to suggestions from our customers. We thank you for your time and valuable input. We hope you continue to help us ensure that our products meet all your needs. You can post feedback in the [Privileged Account Manager Community Support](https://forums.novell.com/forumdisplay.php/1340-Privileged-Account-Manager)  [Forum](https://forums.novell.com/forumdisplay.php/1340-Privileged-Account-Manager) on NetIQ Communities, our online community that also includes product information, blogs, and links to helpful resources.

The documentation for this product is available on the NetIQ website in HTML and PDF formats on a page that does not require you to log in. If you have suggestions for documentation improvements, click the comment icon on any page in the HTML version of the documentation posted at the [Privileged Account Manager Documentation](https://www.netiq.com/documentation/privileged-account-manager-32) website. To download this product, see the [NetIQ](https://dl.netiq.com/index.jsp)  [Downloads](https://dl.netiq.com/index.jsp) website.

# **1 What's New?**

The following section outlines the issue resolved in this release:

## **1.1 Security Vulnerability Fix**

Privileged Account Manager 3.2 P6 resolves the Privileged Account Manager Unauthenticated Access security vulnerability (CVE-2018-1343) in the Linux platform.

# **2 System Requirements**

For information about hardware requirements, supported operating systems and browsers, and software requirements, see ["Installation Requirements](https://www.netiq.com/documentation/privileged-account-manager-32/npam_install/data/bjjp4a8.html)" in the *[NetIQ Privileged Account Manager 3.2](https://www.netiq.com/documentation/privileged-account-manager-32/npam_install/data/bookinfo.html)  [Installation Guide](https://www.netiq.com/documentation/privileged-account-manager-32/npam_install/data/bookinfo.html)*.

# **3 Installing the Patch Update**

## **3.1 Prerequisites**

Before installing this patch update, ensure the following:

- Privileged Account Manager must be on version 3.2 or later. To upgrade from versions prior to 3.2, you must first upgrade to 3.2. To install this patch, follow the instructions in ["Publishing the](#page-1-0)  [Packages on the Package Manager" on page 2](#page-1-0) and ["Installing the Packages on Host Machines"](#page-2-0)  [on page 3](#page-2-0).
- For more information about upgrading to Privileged Account Manager 3.2, see [Upgrading NetIQ](https://www.netiq.com/documentation/privileged-account-manager-32/npam_install/data/blqf75b.html)  [Privileged Account Manager](https://www.netiq.com/documentation/privileged-account-manager-32/npam_install/data/blqf75b.html) in the [NetIQ Privileged Account Manager 3.2 Installation Guide](https://www.netiq.com/documentation/privileged-account-manager-32/npam_install/data/bookinfo.html).
- Windows Server 2008 R2 must contain the security update 3033929 or any update that supersedes it. This security update is required to support SHA-2 signing and verification. For more information about the security update, see [Rexec package offline after updating to 3.2.0.1](https://www.novell.com/support/kb/doc.php?id=7022120)  [on Windows 2008 R2.](https://www.novell.com/support/kb/doc.php?id=7022120)
- Windows operating systems must be updated to latest patches for the fix of Bug 1100822 to work.
- Privileged Account Manager does not monitor active Windows sessions during this patch update. So, ensure that there are no active sessions during this patch update.

## **3.2 Modules Updated in 3.2.0.6**

The modules (packages) updated in this patch are:

- Framework Patch (spf-3-2-linux)
- SSH Relay Agent (sshrelay-3-2-linux)

## **3.3 Installing 3.2.0.6**

Installing the patch update includes publishing the packages on the Package Manager and installing the published packages to the Hosts.

- [Section 3.3.1, "Publishing the Packages on the Package Manager," on page 2](#page-1-0)
- [Section 3.3.2, "Installing the Packages on Host Machines," on page 3](#page-2-0)

#### <span id="page-1-0"></span>**3.3.1 Publishing the Packages on the Package Manager**

You can publish the packages on the package manager in the following ways:

- By configuring your system to use the NetIQ Customer Center (NCC) and use the Package Manager to distribute the packages. See ["Using Package Manager with NCC" on page 2.](#page-1-1)
- Download the patch update from the download site, install it on a local system, then use the Package Manager to distribute the packages. See ["Using Package Manager with a Local Server"](#page-2-1)  [on page 3](#page-2-1).

#### <span id="page-1-1"></span>**3.3.1.1 Using Package Manager with NCC**

- **1** Configure the Package Manager by using the Novell Update Server:
	- **1a** Log in to the Administration console.
	- **1b** Click **Package Manager** > **Settings**.
	- **1c** From the drop-down, select **Novell Update Server**.
	- **1d** To view the update server information, select **Advanced Settings**.
		- Select the **Packages** check box.
		- Ensure that https is selected in the drop-down list.
		- Specify the entire URL for download as follows:

nu.novell.com/PUM/packages

- Ensure that the port number is 443.
- Leave the last text field blank since /PUM/Packages is already added in the previous text field.

**NOTE:** Ensure that you retain the default settings for other fields in this screen.

**1e** Click **Finish**.

For more details and alternate options to download packages to Package Manager, see [Downloading Packages to Package Manager](https://www.netiq.com/documentation/privileged-account-manager-32/npam_admin/data/deploying_packages.html).

**2** To push the packages to your host machines, continue with ["Installing the Packages on Host](#page-2-0)  [Machines" on page 3](#page-2-0).

#### <span id="page-2-1"></span>**3.3.1.2 Using Package Manager with a Local Server**

- **1** Download the patch update manually:
	- **1a** On the [NetIQ Downloads](http://dl.netiq.com) site, select the **Basic Search** tab.
	- **1b** On the right pane, select **Search Patches**.
	- **1c** On the Patch Finder page, select **Privileged User Manager** from the list of products.
	- **1d** Click **Search**, then click **Privileged Account Manager 3.2**.

This displays the current patch update.

- **1e** Download all the **Superseded Patches** and **Current Patches** for Privileged Account Manager.
- **2** Repeat the following steps for all the patches that is 3.2.0.2, 3.2.0.3, 3.2.0.4, 3.2.0.5, and 3.2.0.6 in a sequential order:
	- **2a** Copy the netiq-npam-packages-3.2.0.x.tar.gz file to any of the Privileged Account Manager machines.
	- **2b** Extract netiq-npam-packages-3.2.0.x.tar.gz into a temporary location, for example, / tmp/framework/ directory.

```
tar -xvf netiq-npam-packages-3.2.0.x.tar.gz
```
**2c** Use the following command to publish the packages to the Package Manager:

Replace *<admin>* with the name of your admin user.

For Linux and UNIX platforms:

/opt/netiq/npum/sbin/unifi -u *<admin>* distrib publish -d /tmp/framework

For Windows platforms:

c:\Program Files\netiq\npum\bin\unifi -u *<admin>* distrib publish -d c:\tmp\framework

- **2d** When prompted, enter the name and password for the administrator.
- **3** To push the packages to your host machines, continue with ["Installing the Packages on Host](#page-2-0)  [Machines" on page 3](#page-2-0).

#### <span id="page-2-0"></span>**3.3.2 Installing the Packages on Host Machines**

Before installing the patch update, disconnect all the Privileged Account Manager sessions to the host on which you are installing this patch.

You can install the updated packages on all the hosts or selected hosts in the following ways:

- [Section 3.3.2.1, "Installing the Packages Through Command Line," on page 4](#page-3-0)
- [Section 3.3.2.2, "Installing the Packages Through Administration Console," on page 4](#page-3-1)

#### <span id="page-3-0"></span>**3.3.2.1 Installing the Packages Through Command Line**

You can install the packages on a Windows, LINUX, or UNIX through command line. For more information about the commands for installing the updated packages, see [Upgrade and Rollback](https://www.netiq.com/documentation/privileged-account-manager-32/npam_admin/data/bm25zoc.html#t42pl9y8w4q2)  [Packages](https://www.netiq.com/documentation/privileged-account-manager-32/npam_admin/data/bm25zoc.html#t42pl9y8w4q2) section in the *[NetIQ Privileged Account Manager 3.2 Administration Guide](https://www.netiq.com/documentation/privileged-account-manager-32/npam_admin/data/bookinfo.html)*.

#### <span id="page-3-1"></span>**3.3.2.2 Installing the Packages Through Administration Console**

When you are installing the packages through the Administration Console, you can create a backup of the existing packages that you are replacing. To create the backup, you need to leave the **Create backup** option enabled when installing the patch update. Then, if you want to remove the update, you can use the **Rollback Packages** option.

When you are installing the packages through the Administration Console, you must first install the Framework Patch (spf) and then install other updated packages. Thus, these updated packages are listed in the Host Console only after installing the Framework patch.

To install the packages, perform the following:

- 1. Log in to the Framework Manager console.
- 2. (Conditional) If you want to install the patch update on all the hosts, perform the following:
	- a. On the Home page of the console, click **Hosts**.
	- b. Select the root domain.
	- c. In the left pane, click **Update Domain Packages**.
	- d. Select the latest Framework Patch (spf), then click **Next**.
	- e. In the left pane, click **Update Domain Packages**.
	- f. Select all the listed packages, then click **Next**.
	- g. Click **Finish**.
	- h. Repeat Step e, f, and g till no more packages are listed.
- 3. (Conditional) If you want to install the patch update on selected hosts, perform the following:
	- a. On the Home page of the console, click **Hosts**.
	- b. Select the host on which you want to install this patch.
	- c. In the left pane, click **Update Packages**.
	- d. Select the latest Framework Patch (spf), then click **Next**.
	- e. In the left pane, click **Update Packages**.
	- f. Select all the listed packages, then click **Next**.
	- g. Click **Finish**.
	- h. Repeat Step e, f, and g till no more packages are listed.

## **4 Known Issues**

NetIQ Corporation strives to ensure our products provide quality solutions for your enterprise software needs. The following issues are currently being researched. If you need further assistance with any issue, please contact [Technical Support.](http://www.netiq.com/support)

- [Section 4.1, "Moving Multiple Objects Does Not Work," on page 5](#page-4-0)
- [Section 4.2, "The Run as privileged user Option Is Not Displayed on a Windows 2012 Server,"](#page-4-1)  [on page 5](#page-4-1)
- Section 4.3, "The Command Control Objects Are Not Displayed When Large Number of Objects [Are Added Simultaneously," on page 5](#page-4-2)
- [Section 4.4, "The Unregistered Hosts List Is Not Displayed," on page 5](#page-4-3)
- [Section 4.5, "The Changes to the Syslog Settings Do Not Get Applied," on page 5](#page-4-4)
- Section 4.6, "Package Update Fails with an Error in Windows Client Operating System," on [page 6](#page-5-0)
- [Section 4.7, "Performance Drop in Privileged Account Manager Monitored Windows System," on](#page-5-1)  [page 6](#page-5-1)

### <span id="page-4-0"></span>**4.1 Moving Multiple Objects Does Not Work**

**Issue:** Selecting and moving multiple objects by using the Shift/ Ctrl key does not work.

**Workaround:** To move multiple objects, you can use shift + select the required objects, or use **Select All**. (Bug 915307)

## <span id="page-4-1"></span>**4.2 The Run as privileged user Option Is Not Displayed on a Windows 2012 Server**

**Issue:** When you right-click **Start** on a Windows 2012 server, the **Run as privileged user** option does not get displayed. (Bug 901032)

**Workaround:** To workaround this issue, right-click an application in the folder where the application is installed to execute **Run as privileged user**.

## <span id="page-4-2"></span>**4.3 The Command Control Objects Are Not Displayed When Large Number of Objects Are Added Simultaneously**

**Issue:** When Command Control Objects are added simultaneously in large numbers, the objects do not appear in the console. This is an intermittent behavior. (Bug 908307)

**Workaround:** No Workaround.

## <span id="page-4-3"></span>**4.4 The Unregistered Hosts List Is Not Displayed**

**Issue:** In the **Administration** console, when you search for unregistered hosts by clicking **Hosts > List Unregistered Hosts > IP Range**, the Failed to list unregistered agents error is displayed. (Bug 832747)

**Workaround:** Ensure that when you install Agents, you register it with the Manager for Privileged Account Manager.

## <span id="page-4-4"></span>**4.5 The Changes to the Syslog Settings Do Not Get Applied**

**Issue:** In the **Reporting** console, when you save the changes to Syslog settings, such as **select SSL**, or **Allow Persistent Connections,** the changes are not applied. (Bug 895993)

**Workaround:** To workaround this issue, restart Privileged Account Manager.

## <span id="page-5-0"></span>**4.6 Package Update Fails with an Error in Windows Client Operating System**

**Issue:** Package update in Windows 7, 8.1, or 10 fails with the message Failed to copy PUMCredProv.dll. Ensure LogonUI.exe process is not running on the target host and try again. (Bug 1072645)

**Workaround:** Perform the following on all the hosts in which you are updating the packages:

- 1. Disconnect all the RDP sessions to the host.
- 2. Log in to the console of the host.
- 3. Continue with the steps in the ["Installing the Packages on Host Machines" on page 3](#page-2-0).

## <span id="page-5-1"></span>**4.7 Performance Drop in Privileged Account Manager Monitored Windows System**

**Issue:** System performance of Privileged Account Manager monitored Windows machine is slow when the video fps value is set to 10. This is apparent on Windows machine having a single CPU. (Bug 1074472)

**Workaround:** Click **Command Control > Video Settings** and set the value of **Video fps** to 5 or lower.

# **5 Contact Information**

Our goal is to provide documentation that meets your needs. If you have suggestions for improvements, please email [Documentation-Feedback@netiq.com](mailto:Documentation-Feedback@netiq.com) (mailto:Documentation-Feedback@netiq.com). We value your input and look forward to hearing from you.

For detailed contact information, see the [Support Contact Information website](http://www.netiq.com/support/process.asp#phone) (http://www.netiq.com/ support/process.asp#phone).

For general corporate and product information, see the [NetIQ Corporate website](http://www.netiq.com/) (http:// www.netiq.com/).

For interactive conversations with your peers and NetIQ experts, become an active member of our [community](https://www.netiq.com/communities/) (https://www.netiq.com/communities/). The NetIQ online community provides product information, useful links to helpful resources, blogs, and social media channels.

# **6 Legal Notice**

For information about legal notices, trademarks, disclaimers, warranties, export and other use restrictions, U.S. Government rights, patent policy, and FIPS compliance, see [https://www.netiq.com/](https://www.netiq.com/company/legal/) [company/legal/](https://www.netiq.com/company/legal/).

**Copyright © 2018 NetIQ Corporation. All Rights Reserved.**